# **T-Mobile Music Demonstration Android App Instruction Guide v1**

# **Overview**

The intent of this document is show T-Mobile employees how to set-up, use and troubleshoot the Android Music Demo application provided by Mood Media. To check for newer versions of this guide, go to: https://goo.gl/ZuSvjS

# **A. Initial Set-up**

1. Open the App and tap the White Gear Icon in the top right corner:

2. Enter **23646** when prompted for the password and click **Done:**

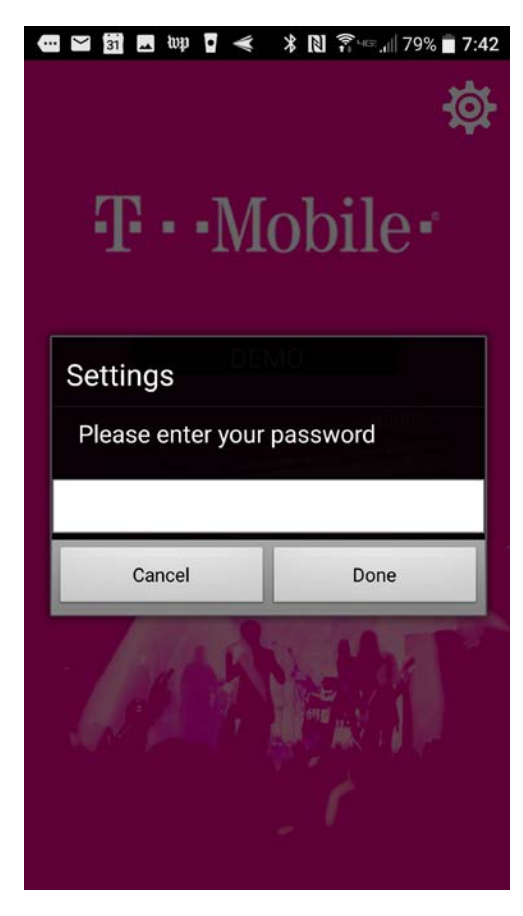

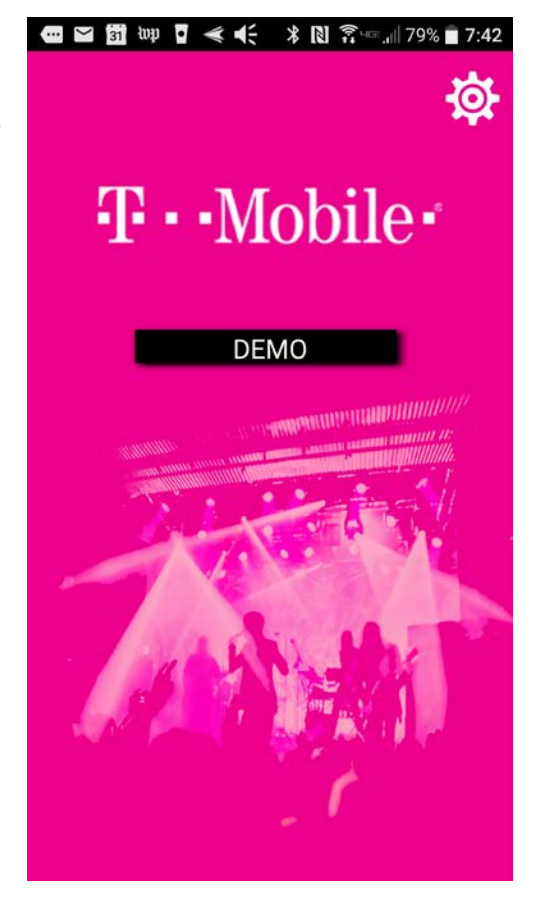

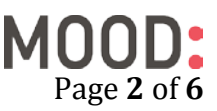

3. In order to link the app with the overhead music player, type in the address for your location (ex southcenter parkway) and hit search.

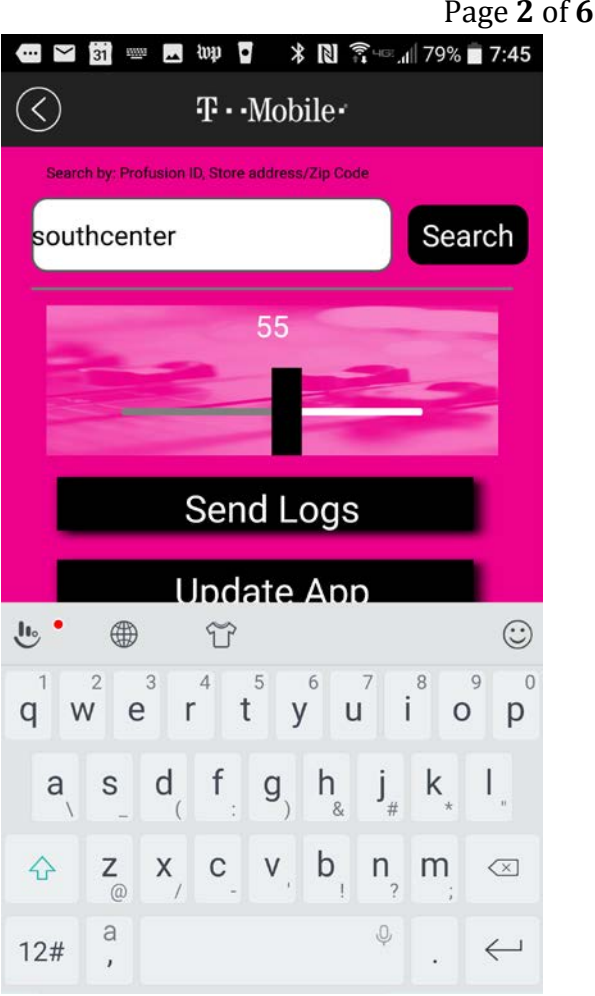

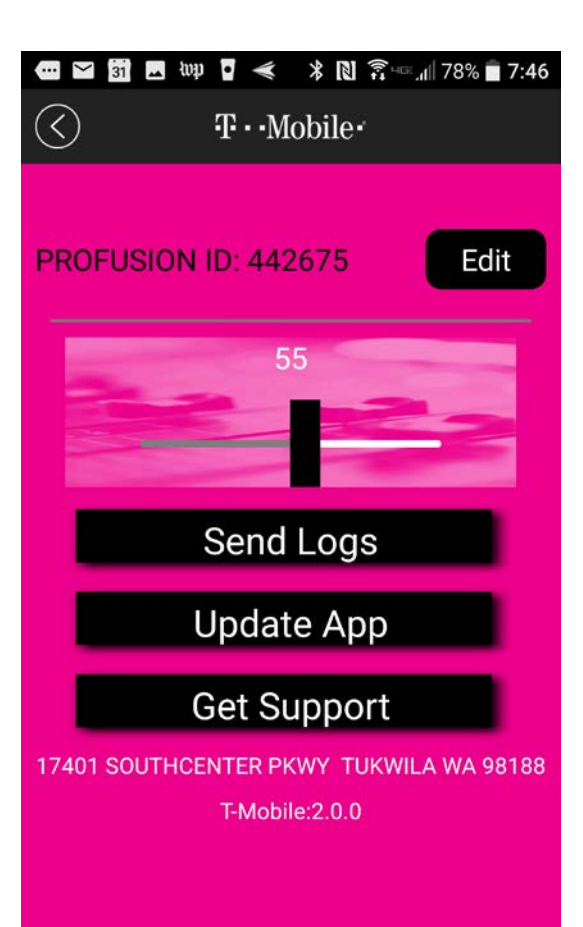

4. The app will return your store in the search results. Select your store and hit Save button.

5. Once selected the app is now linked with the overhead music player and streaming music service. This allows for the demonstration of Bluetooth speakers that are connected to the tablet. This also allows for the overhead music to mute when demonstrating the application.

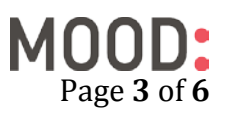

6. Click the back arrow button at the top of the app to go back to the main menu.

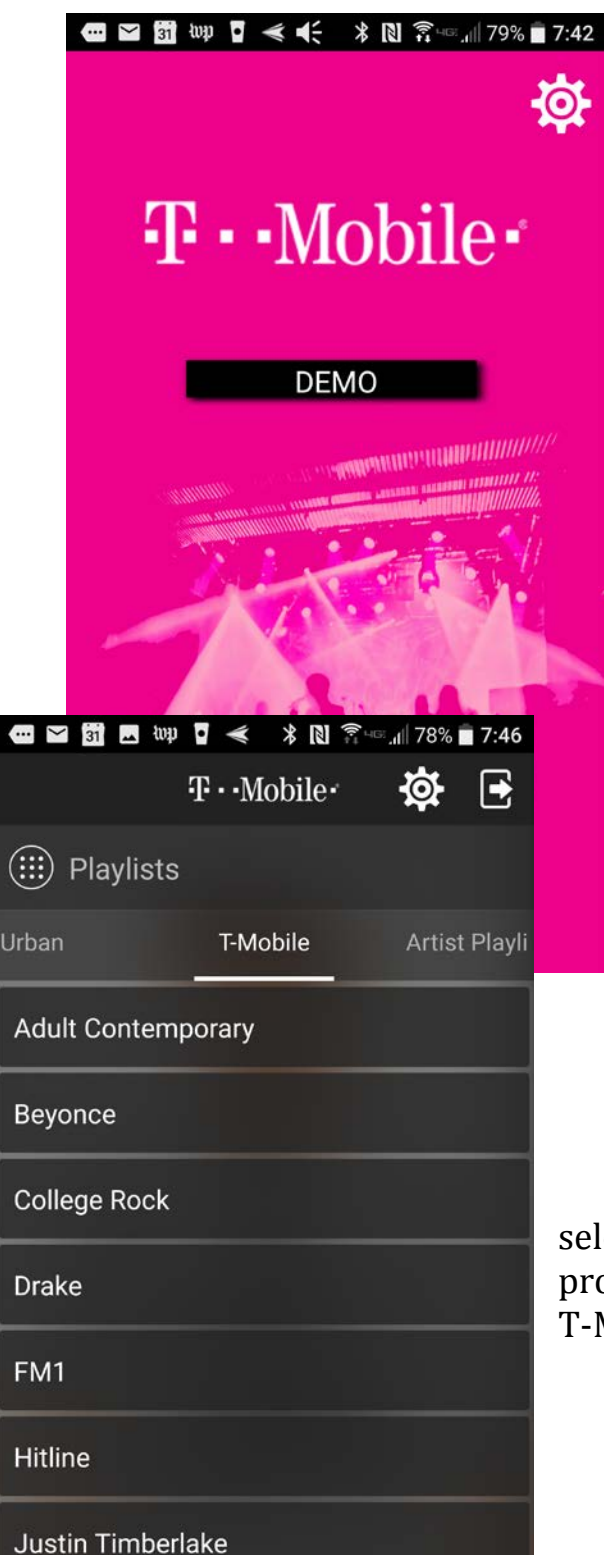

7. Tap **DEMO** button to access the music programs available for demonstration of the Bluetooth speakers

 $T \cdot$ -Mobile

 $\odot$ 

8. From this screen you can select from a large number of programs including specially created T-Mobile playlists.

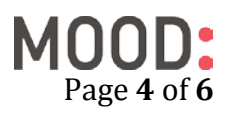

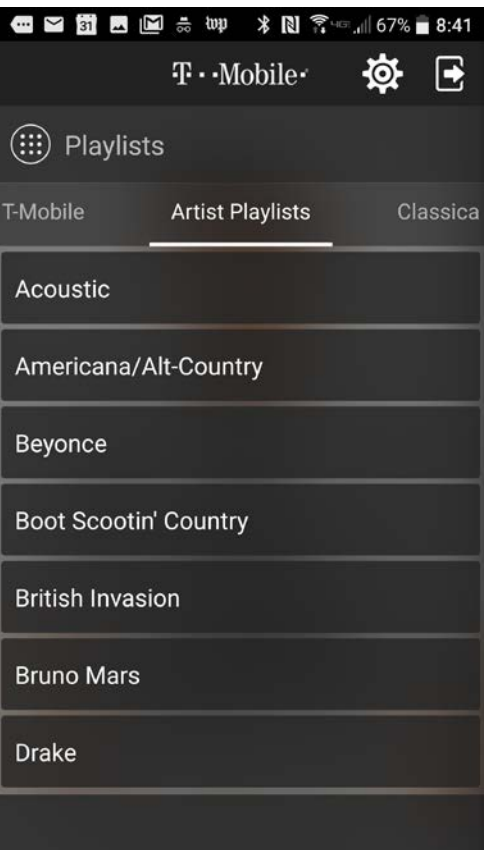

9. If you want to find and review other programs, swipe left or right from the name of the program.

- 10. Once you've found the correct program, select it from the options and a play button will appear at the bottom of the screen. Click this play button to have music begin playing.
- 11. Once the music from the app begins to play the overhead music will be muted. Pressing Pause on the app will unmute the overhead music.

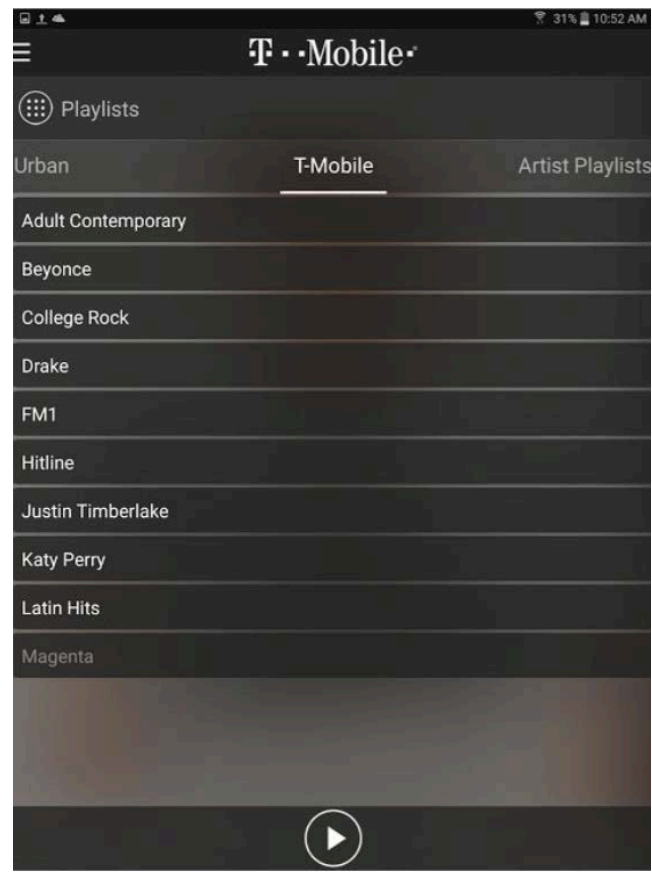

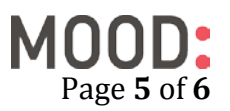

## **B. Additional Information**

#### **Volume Control**

The menu accessible from the white gear icon has ability to raise and lower the volume control button. Click the gear icon and enter the password. In the middle of the screen is the volume slider. This controls the volume of the media player connected to the overhead sound system.

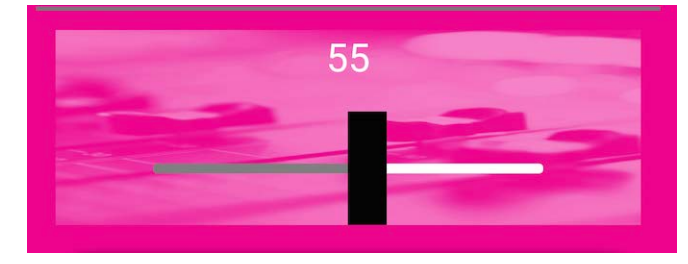

#### **Checking for New Versions**

This app is only available for T-Mobile devices and not published in the app stores. To check for newer versions, go into the settings section and click "Update App" link to check for new versions.

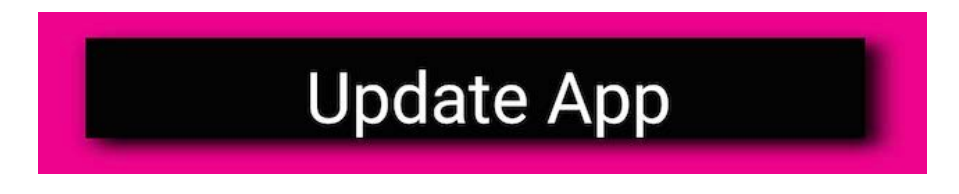

Once the link is clicked, the app will open a browser and direct the user to a Dropbox folder. Please compare the app version in the folder with the version in the app. If the Dropbox folder has a higher version number, then download the file from Dropbox and install the app.

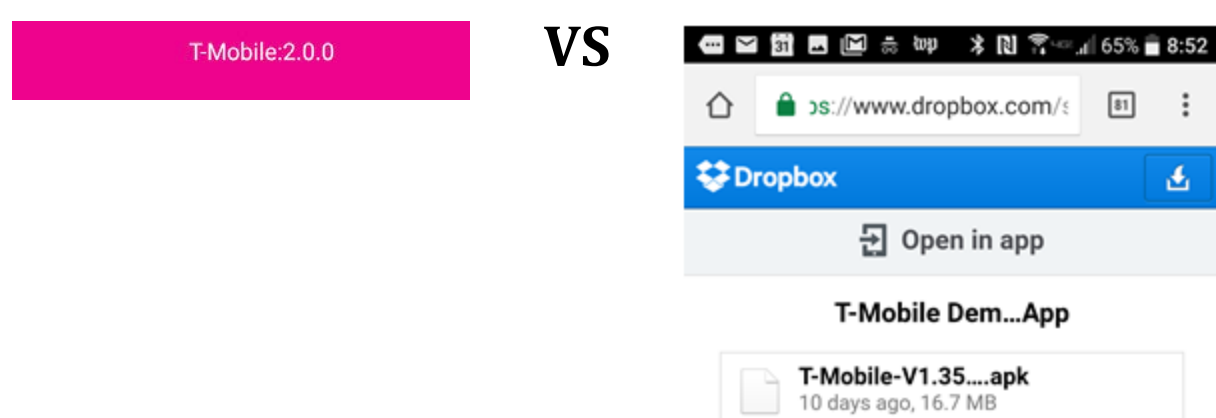

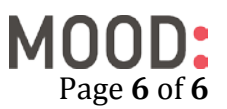

## **Sending Logs**

The app has a log feature built into the settings section. This feature uploads log files to Mood Media's Support team for troubleshooting. There is no need to use this feature unless directed by a Mood or T-Mobile support resource.

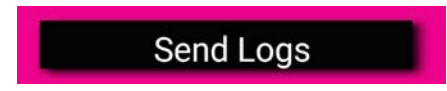

#### **Contacting Mood Support**

The app has a built-in feature to send questions or issues directly to Mood Media. You can access from the settings menu under the **Get Support** link:

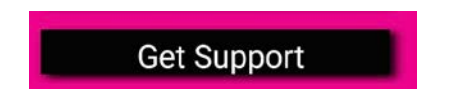

Please submit your questions or issues about the app directly through this form and you will receive a response within 24 business hours. If the issue is urgent and requires more immediate attention, then please email [PlatinumService@moodmedia.com](mailto:PlatinumService@moodmedia.com) or cal[l1-888-345-5000](tel:(888)%20345-5000)

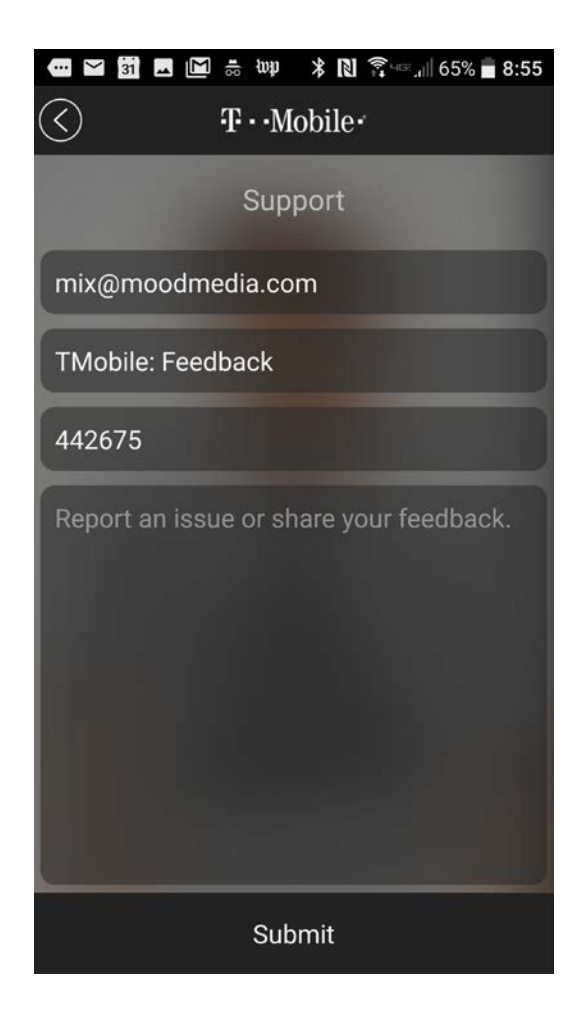